## **Add Cengage to Your Course**

Last Modified on 08/22/2025 12:23 pm CDT

The pairing process for **Cengage LTI 1.3** tools in D2L has been updated. If you're preparing your courses for the upcoming term, please be aware of these changes to ensure a smooth integration. You can find additional resources provided by Cengage

here: <a href="mailto:cengage.com/coursepages/LSC\_Faculty">cengage.com/coursepages/LSC\_Faculty</a>

(https://www.cengage.com/coursepages/LSC\_Faculty)

LSC-Online does not have access to your **Cengage** account. For integration issues, please contact the Cengage representative to LSC, **Megan Benitez-Daley** at <a href="megan.benitez-daley@cengage.com">megan.benitez-daley@cengage.com</a> ()

**Fall 2025 Office Hours** (https://cp.cengage.com/OfficeHours\_Instructor) for Instructor Assistance with Course Setup:

• Dates: Aug 18 - Sept 11

• Times: Monday - Thursday, 12p-4p CST

Link: <a href="https://cp.cengage.com/OfficeHours\_Instructor">https://cp.cengage.com/OfficeHours\_Instructor</a>)

## Add Cengage 1.3 to Your Course

1. Create a new module and name it [Cengage 1.3]. Click on [Add Existing Activities] → [Add Cengage Content].

**NOTE:** You may have to **enable pop-ups** on your web browser for the **Cengage Content** window to appear.

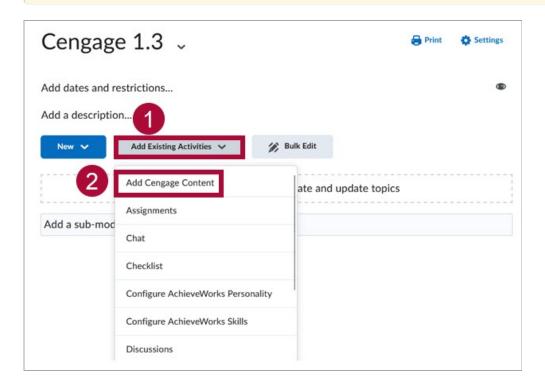

- 2. On the following page, you'll be presented with the following options:
  - A. **Online Learning Platform + eBook** This option will include both the ebook and assignments. Click **[Select Platform]** for this option.
  - B. **eBook Only** This option will only include the **eBook**, with no assignments. Click **[Select eBook Only]** for this option.

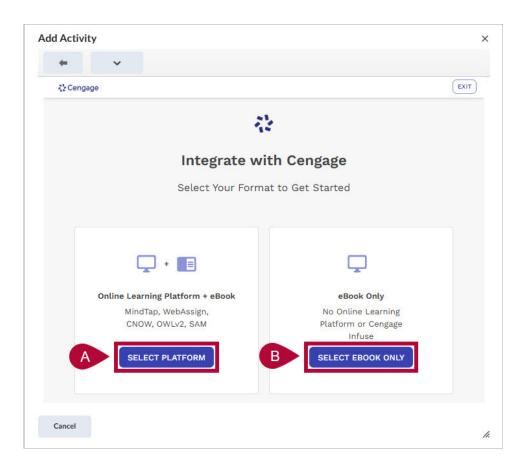

- 3. You can find your textbook In the **Search** field below. Use a generic word for phrase for a proper search.
  - Once the textbook is found, select the correct bubble listed under your textbook.

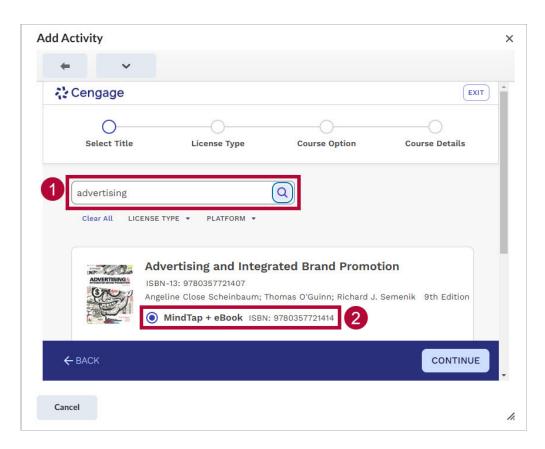

4. **[Individual Student Purchase]** should be selected automatically for the **License Type** page. Click **[Continue]**.

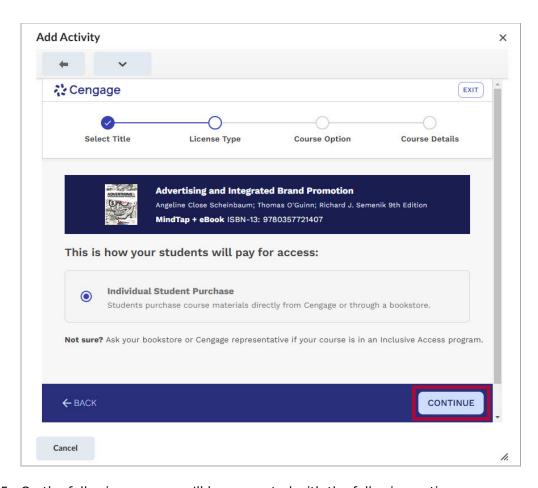

5. On the following page, you'll be presented with the following options:

- A. [Create a new course]
- B. **[Copy from an Existing Course]** Allows you to copy a course from a course that you previously built.
- C. [Copy another instructor's course with a course key] Select this if your department has a master course to copy from. This requires a Course Key from the master course creator.
- D. [Link to a course that was already created] Links the D2L course to an already existing Cengage course. For example, if you have already made a copy of your Fall course in the Cengage website to use in Spring, then you can link the D2L course to the newly created Spring course in Cengage. It is important to note that you cannot link to an existing Cengage course if the Cengage course already has students in the course.

Click [Continue] to complete this step.

**NOTE:** The last three choices here (B, C, D) can only be selected **if there are no students in the Cengage course yet.** If there are students, select **[Create a new course from scratch]**.

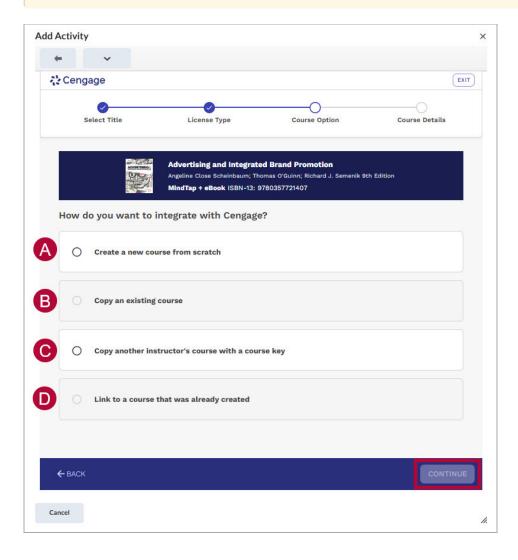

6. Choose a **Gradebook Setting**. **[Add activity Score]** will be selected by default; this is the recommended setting. After selecting a setting, click **[Continue]**.

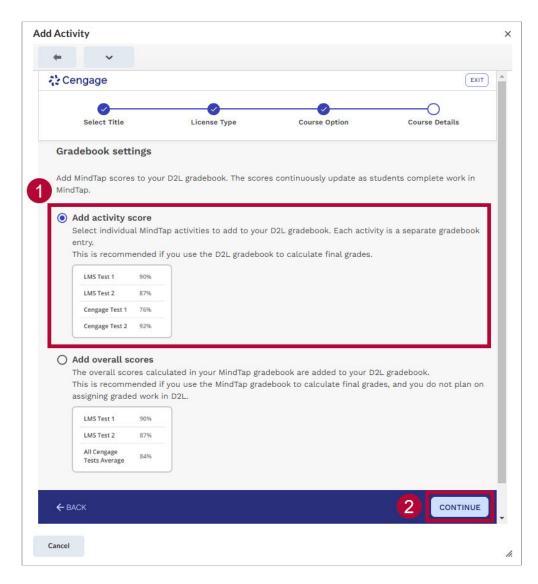

- 7. Enter the Course Details.
  - A. The **Course Name** will be imported from D2L. Feel free to change it if necessary.
  - B. The **Time Zone** will default to **Central Time**.
  - C. Choose a **Start and End date**. This <u>only</u> controls student access to **Cengage**. Students should access Cengage content through the D2L course.
  - D. Click [Finish] to complete this step.

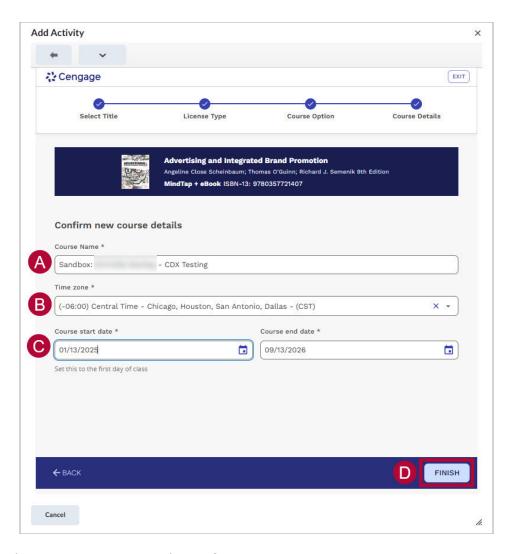

- 8. On the next page, you can choose from:
  - A. **[Add Course Link]** This will create a single link through which students will access the entire Cengage course.
  - B. **[Select Content]** This will take you to a page where you will deploy individual Cengage assignment links to D2L.

**NOTE:** You can always deploy more assignment links later, regardless of which option you choose at this time.

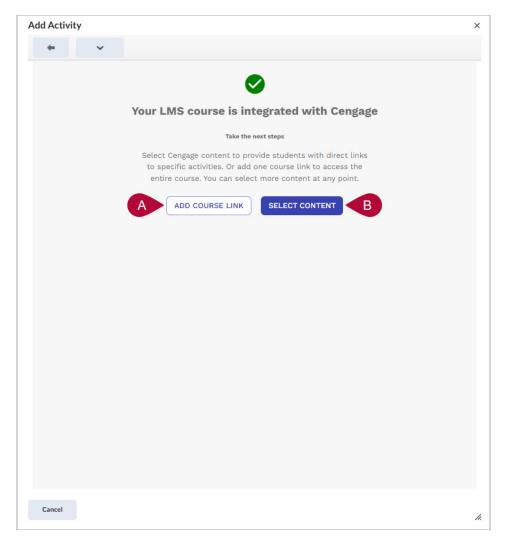

- 9. If you chose **[Add Course Link]**, the process is complete. If you chose **[Select Content]**, then on the following page you will select the assignments to deploy.
  - A. First, expand the folders to find assignments, chapters, or parts of the textbook.

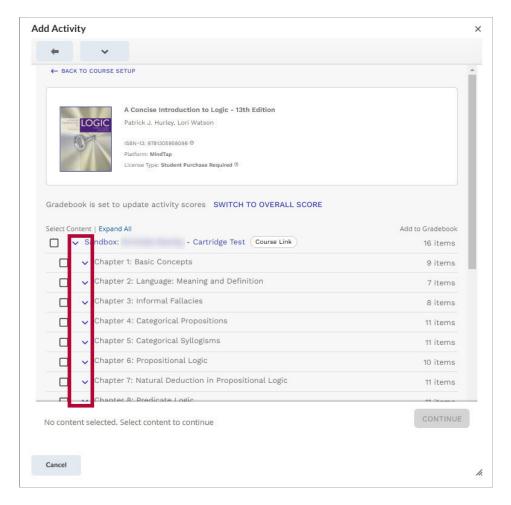

- B. The left [✓] checkbox will add the selected item to the Content Module.
- C. The right [/] checkbox will add the selected item to the **Gradebook**.
- D. After making your selections click [Continue].

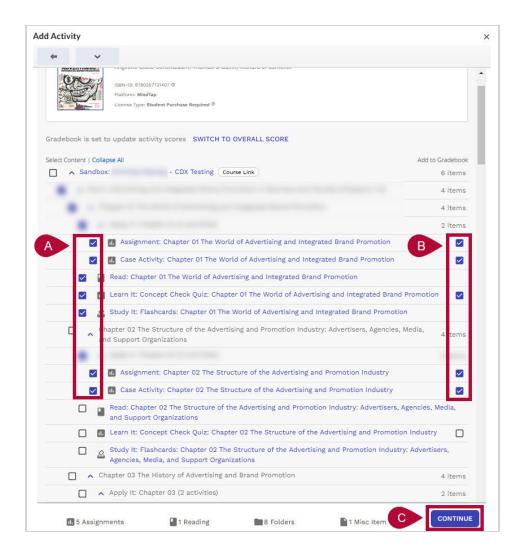

10. You will see a loading screen for a few moments which says **Submitting selections**. Please **DO NOT** exit out of this screen before it is finished.

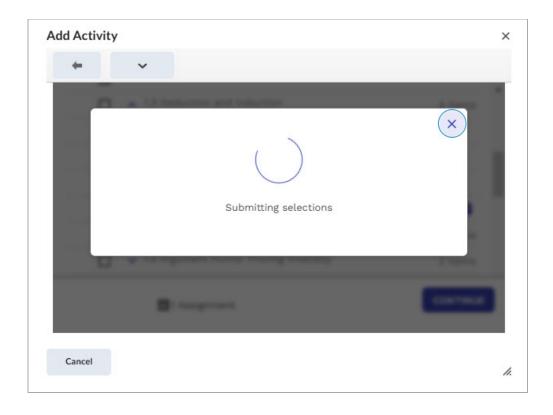

11. Once this is done you will see the content you chose to deploy in the **Cengage 1.3** module.

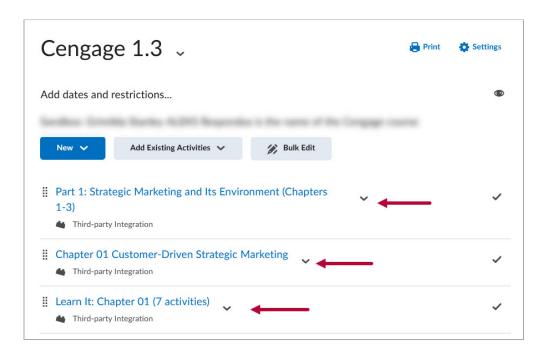

## **Deploy a Cengage Assignment into D2L**

**NOTE**: Make sure your Quiz grade totals in Cengage are correct **before** deploying grade items into the gradebook to avoid mismatches between Cengage and the D2L's gradebooks.

Navigate to the Module in which you wish to deploy Cengage content. Click on [Add Existing Activities] → [Add Cengage Content].

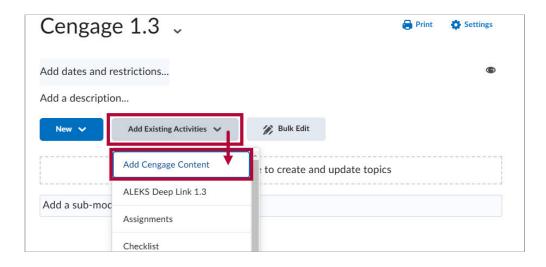

2. You will see a screen with your textbook. Click [Select Content].

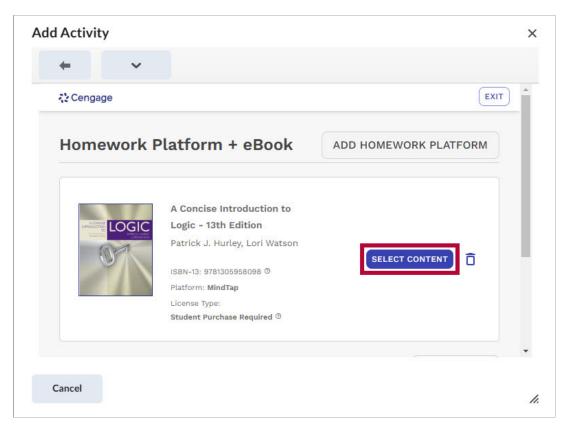

3. From here, the steps will be the same as **Steps 9 through 11** in the previous section.

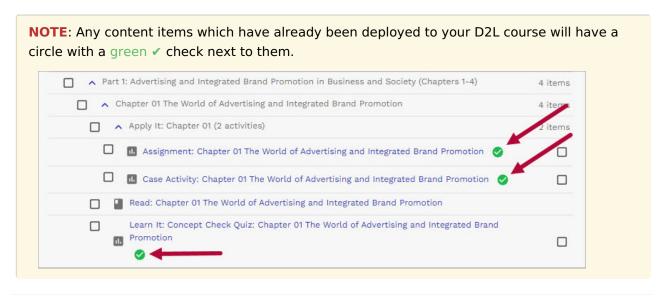